# **Accessing via Web Browser**

Hikvision DVR/NVR can be accessed via web browsing. It provides the functionalities of live view, playback, log management, and configuration, etc.

**Note:** This instruction is written basing on the DVR model DS-9016HFI-ST V3.0.2 firmware, the web interface of different DVR model/firmware version might look different.

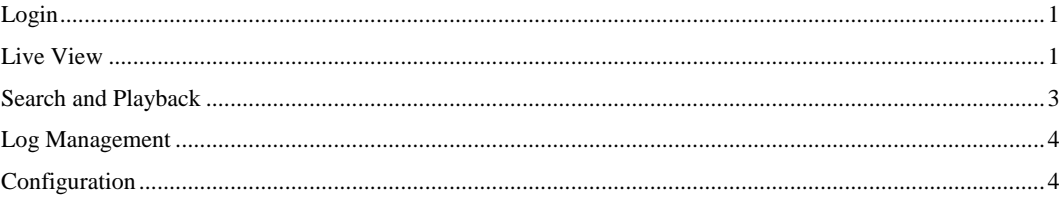

## <span id="page-0-0"></span>**Login**

## *Steps:*

- **1.** Run the web browser, input the IP address of the DVR/NVR in the address bar, and then press the Enter key. The login interface appears.
- **2.** Input the user name and password of the DVR/NVR.
- **3.** Click **Login**.

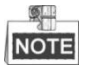

- If the http port of DVR/NVR is not default 80, please enter the complete IP address including http port to access the DVR/NVR. (An example of complete address is http://192.0.0.64:81)
- The user name and password are *admin* and *12345* by default.

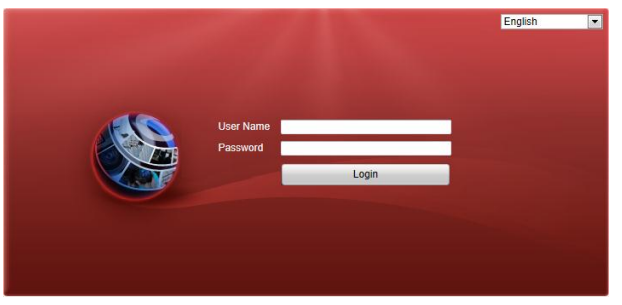

When you log in for the first time, the system will remind you to install the plug-in control. After the installation, you will be able to live view or playback from the DVR/NVR.

## <span id="page-0-1"></span>**Live View**

Click the **Live View** tab to open the Live View page.

On the Live View page, you can view the live video of the added cameras and do some basic operations, including picture capturing, manual recording, PTZ control, etc.

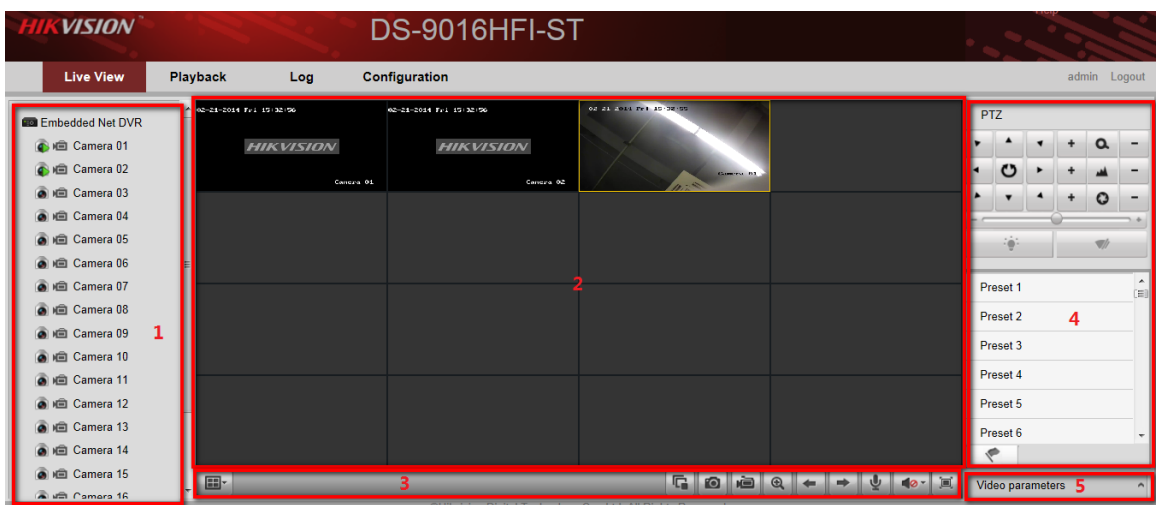

## *Live View Page:*

- ① Channel List: Displays the list of channels and the playing and recording status of each channel.
- ② Live View Window: Displays the image of channel, and multi-window division is supported.
- ③ Live View Toolbar: Play control operations are supported.
- ④ PTZ Control: Pan, tilt, zoom operations are supported, as well as preset and patrol editing and calling (only available for PTZ cameras).
- ⑤ Video Parameters Configuration: Brightness, contrast, saturation and hue of the image can be modified.

On the Live View page, the following toolbar buttons are available:

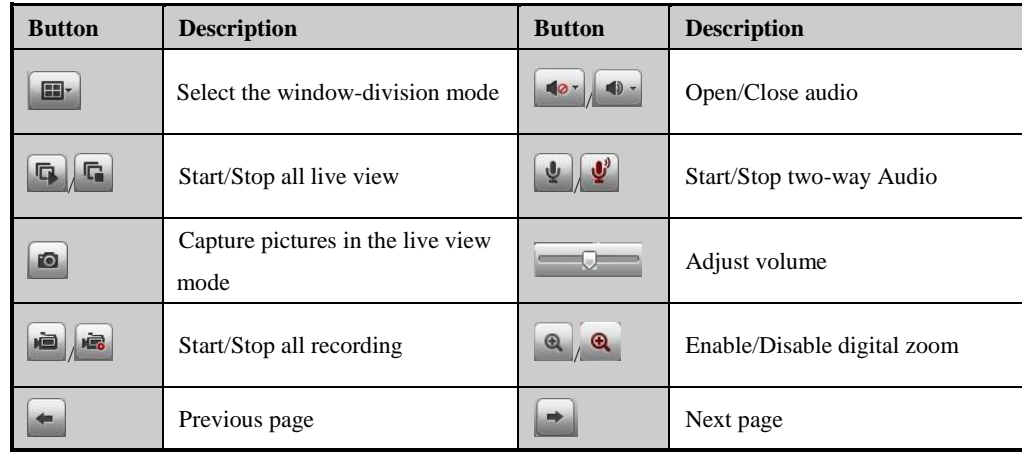

## **NOTI**

 To switch the stream type for remote live view to main stream or sub-stream, please refer to the local configuration chapter.

#### **Starting the Live View**

*Steps:*

- **1.** Click to select a live view window on the Live View page.
- **2.** Double-click the camera on the channel list to start the live view;

or you can also click the icon  $\Box$  on the toolbar to start the live view of all cameras on the channel list.

**3.** To stop the live view, double-click the camera on the channel list again; or click the icon  $\boxed{6}$  on the toolbar.

## <span id="page-2-0"></span>**Search and Playback**

Click the **Playback** tab to open the Playback page

The record files stored on the HDDs of the DVR/NVR can be searched and played back remotely via the web browser.

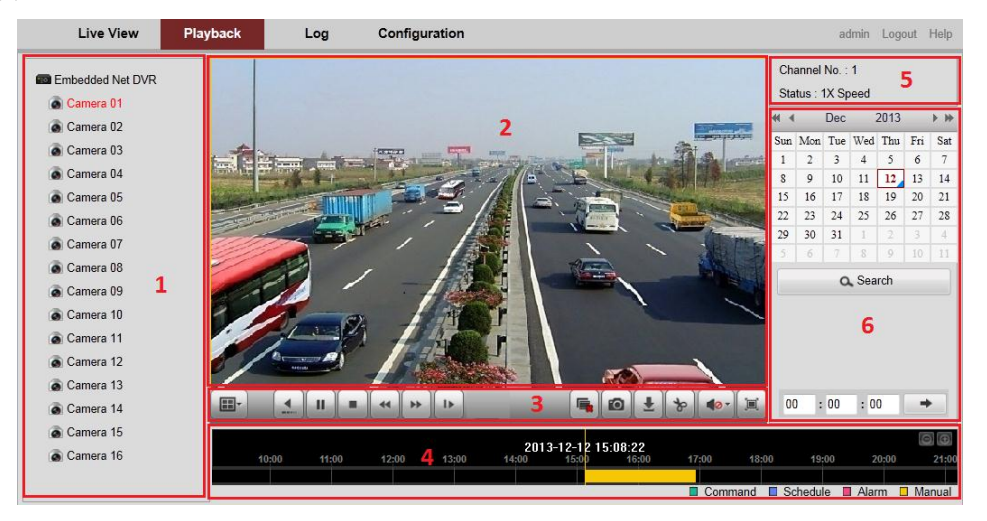

#### *Playback Page:*

- ① Channel List: Displays the list of channels and the playing status of each channel.
- ② Playback Window: Displays the image of channel.
- ③ Playback Toolbar: Play control operations are supported.
- ④ Time Line: Displays the time bar and the records marked with different colors.
- ⑤ Playback Status: Displays the playback status, including channel number and playback speed.

On the Playback page, the following toolbar buttons are available:

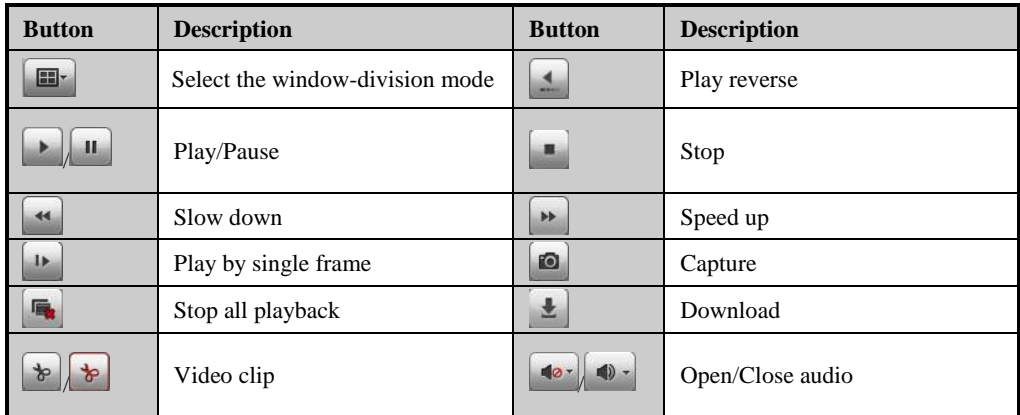

## **Starting the Playback**

*Steps:*

- **1.** Select a camera from the channel list on the Playback page.
- **2.** Select the day on the calendar.
- **3.** Click **Search**. The record files of the selected camera will be indicated on the time line, and record files of different types are color coded.
- **4.** Click the icon **on** the toolbar to start the playback.
- **5.** You can click on the time line to specify the time for playback;

or input the specified time in the text field  $\frac{1}{\sqrt{100}}$ , and then click the icon  $\rightarrow$ 

**6.** To stop the playback, click the icon  $\Box$  on the toolbar.

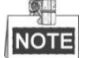

If there are record files for that camera in that day, on the calendar, the icon for that day is displayed as  $\frac{5}{\sqrt{5}}$ Otherwise it is displayed as  $\frac{5}{5}$ 

## <span id="page-3-0"></span>**Log Management**

The log files of the DVR/NVR can be viewed and exported if needed. Multiple types of logs are supported, including operation, alarm, exception and information of DVR/NVR.

#### *Before you start:*

Log Management function is available only when the DVR/NVR is connected with HDD or network disk. And make sure the HDD or network disk has been initialized for storage.

*Steps:*

- **1.** Click the **Log** tab to Open the Log page.
- **2.** Select the major type and minor type of logs from the drop-down list.
- **3.** Click the icon **the conductant of specify the start time and end time for search.**
- **4.** Click **Search**. The logs between the start time and end time will be displayed on a list, and you can view the type, channel No., and other information of the logs.
- **5.** Click the icon  $\mathbf{H}$  **Save Log**, and you can save the logs to the local directory.

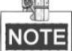

#### Up to 100 items of logs can be displayed on each page.

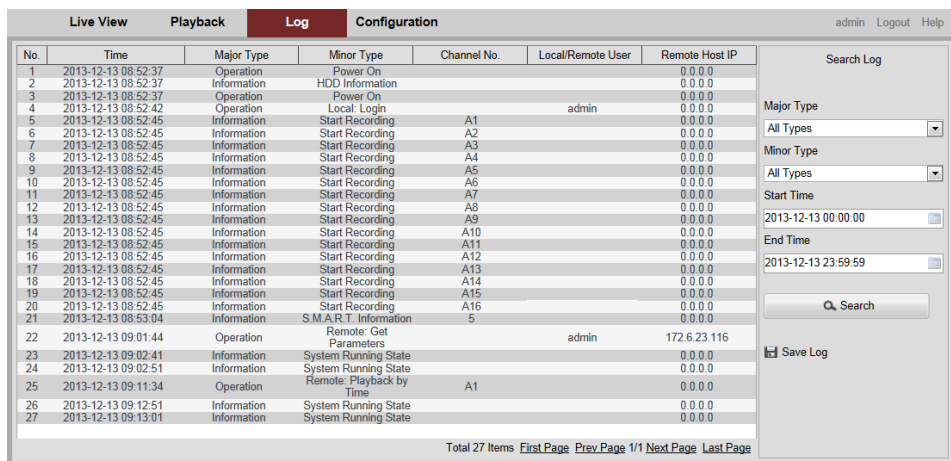

## <span id="page-3-1"></span>**Configuration**

Click on the **Configuration** tab to open the configuration page, local configuration and remote configuration are included.

**Local configuration** is the performance setting related to the pc that accesses the DVR/NVR. For example, you could set the connection protocol between your PC and DVR/NVR as TCP or UDP, configure the live view stream on your PC as either main stream or sub stream, or configure to which path you want to save the snapshots during live view on the web, etc. For more local configuration options, please refer to the picture below.

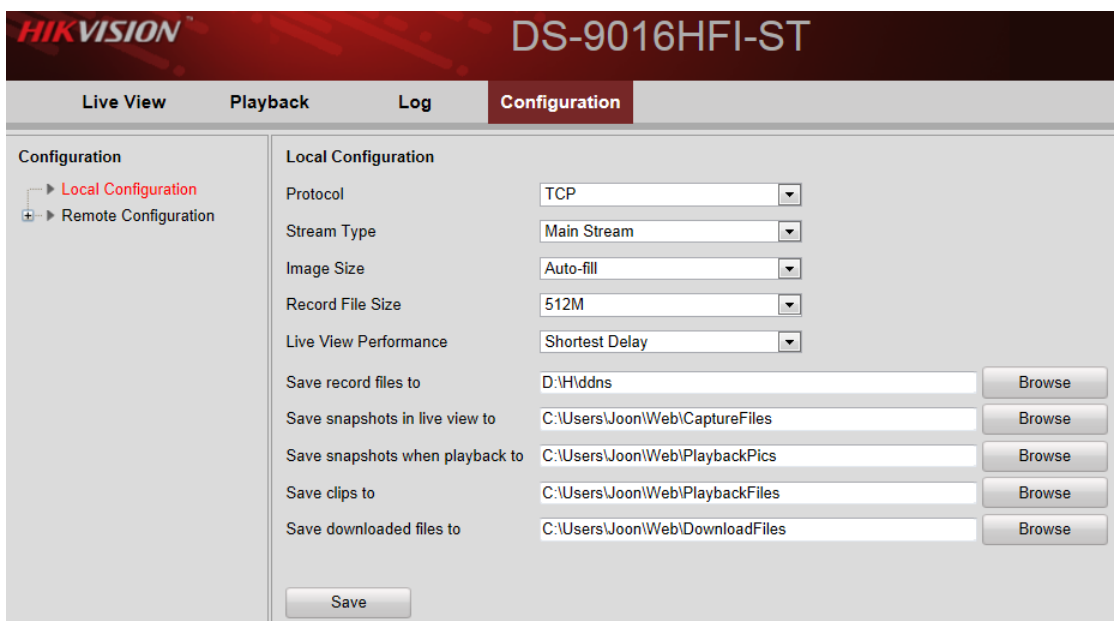

**Remote configuration** is to remotely set the parameters of the DVR/NVR, including camera settings, network settings, alarm settings, HDD management, etc.

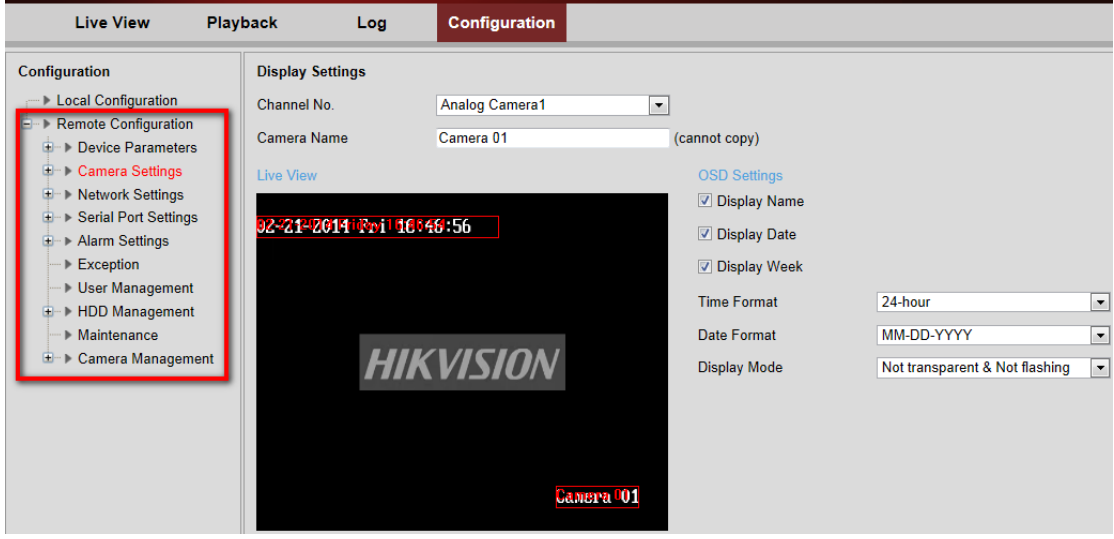